## **Добавление нагрузки по предметам в учебный план**

Для добавления в учебный план предметов и часов по ним необходимо выполнить следующие шаги:

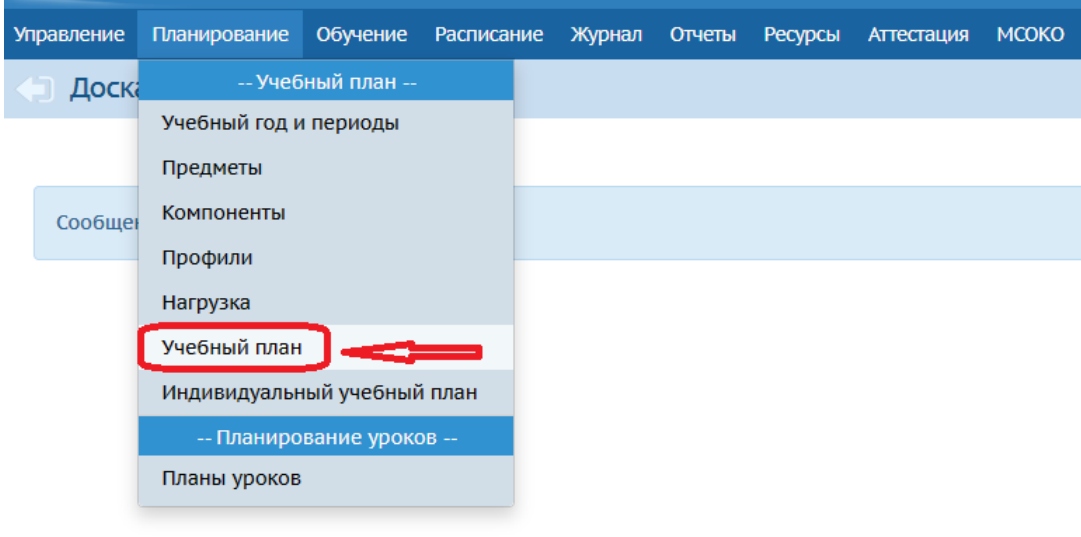

1. В главном меню **Планирование** выбрать **Учебный план** (рис. 1).

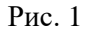

2. На экране **Учебный план** выберите период, ступени, которым нужно добавить нагрузку. Ступени можно выбирать поочередно, начиная с младшей, либо оставить все и на одном экране будут отражаться все классы для данного периода. Для того, чтобы добавить предмет в учебный план АИС СГО нужно нажать на кнопку «**Добавить нагрузку**» (рис. 2).

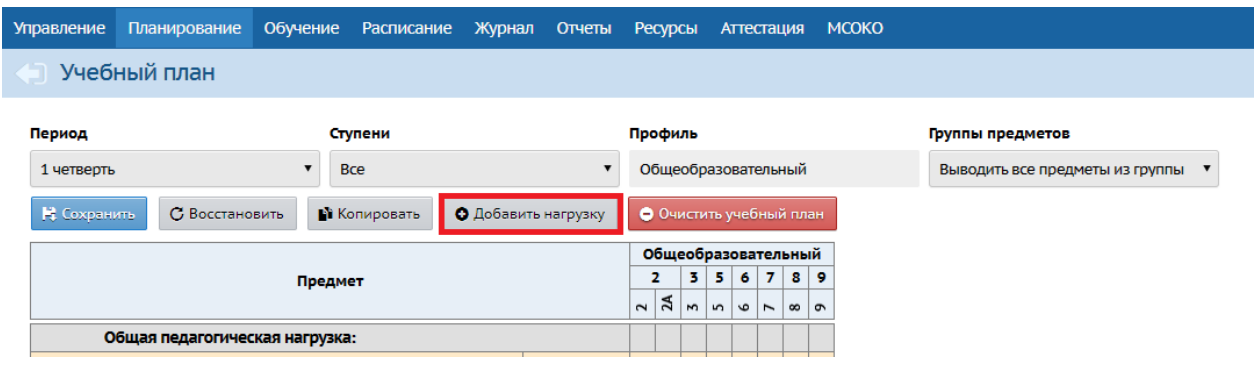

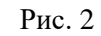

3. В окне «**Добавить нагрузку по компоненту (часы в неделю**)» (рис. 3) для **обязательной части** учебного плана выберите из выпадающего списка компонент Федеральный, далее - название добавляемого предмета. Наименование образовательной области загружается автоматически (то,

которое было выбрано при редактировании/добавлении предмета). Далее нажмите кнопку **Добавить**.

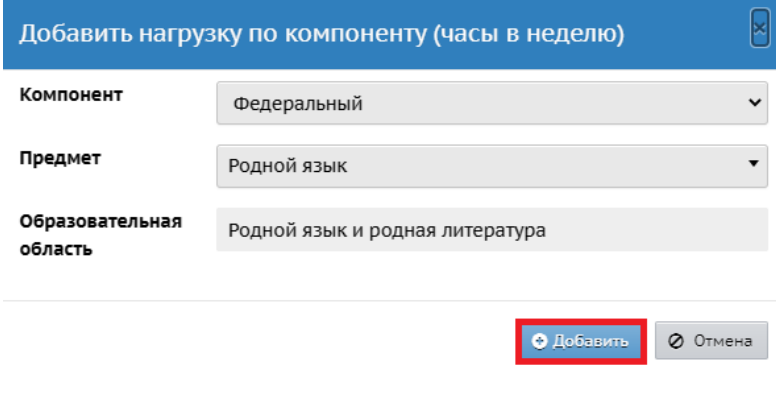

Рис. 3

4. После добавления нагрузки в учебном плане в федеральном компоненте появится тот предмет с образовательной областью, который был выбран (рис. 4).

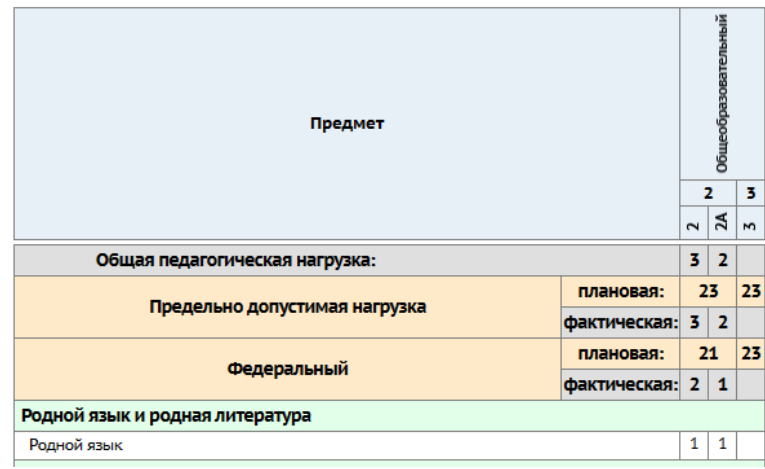

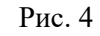

5. В пустых ячейках напротив добавленного предмета нужно проставить количество часов в соответствии с учебным планом, утвержденным в ОО, в классах, где ведется данный предмет (рис. 5). Голубым цветом отображаются измененные часы, красным – превышение предельно допустимой нагрузки.

| Предмет                         |                | Общеобразовательный |                |    |
|---------------------------------|----------------|---------------------|----------------|----|
|                                 |                | $\overline{2}$      |                | 3  |
|                                 |                | $\sim$              | 2A             | 3  |
| Общая педагогическая нагрузка:  |                | 4                   | $\overline{2}$ | 25 |
| Предельно допустимая нагрузка   | плановая:      | 23                  |                | 23 |
|                                 | фактическая: 4 |                     | 2              | 25 |
|                                 | плановая:      | 21                  |                | 23 |
| Федеральный                     | фактическая: 3 |                     | 1              | 25 |
| Родной язык и родная литература |                |                     |                |    |
| Родной язык                     |                | 2                   |                | 25 |

Рис. 5

6. Таким образом необходимо добавить все предметы в федеральный компонент, а затем в часть, формируемую участниками образовательных отношений. Для этого при добавлении нагрузки выберите из выпадающего списка компонент «Часть, формируемая участниками образовательных отношений» (рис. 6).

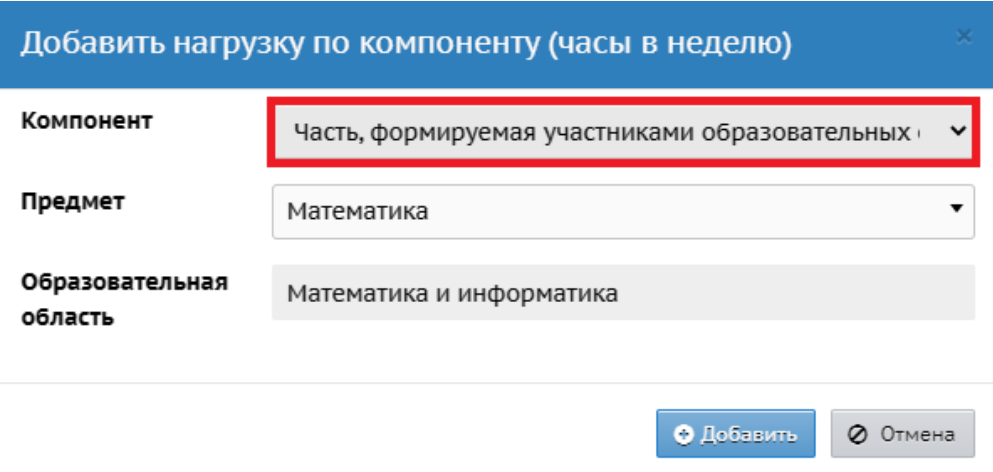

Рис. 6

7. После внесения нагрузки по всем компонентам и предметам, нажмите Сохранить (рис. 7).

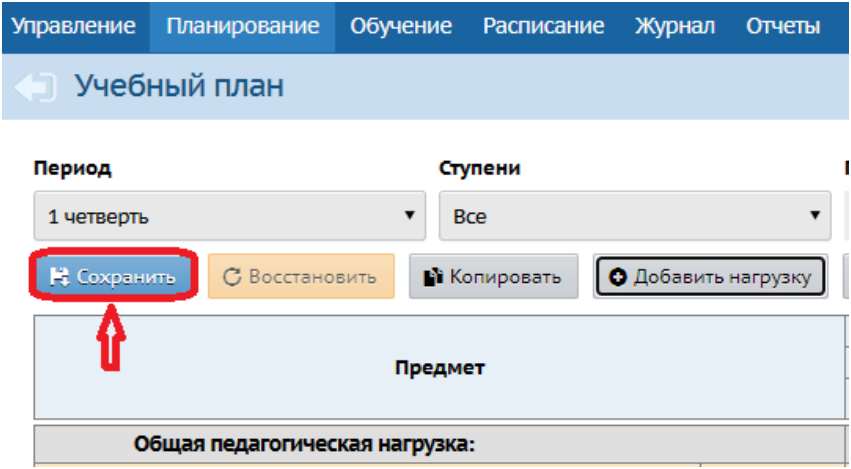

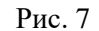

Если предельная нагрузка была превышена появится окно с информацией о компоненте и классе, где фактическая нагрузка превышает заданную (рис. 8). Поэтому необходимо сначала откорректировать либо фактическую нагрузку (в меню **Планирование -> Учебный план**) в соответствии с утвержденным учебным планом ООО, либо изменить предельную (в меню **Планирование -> Нагрузка**). Только после этого сохранить!

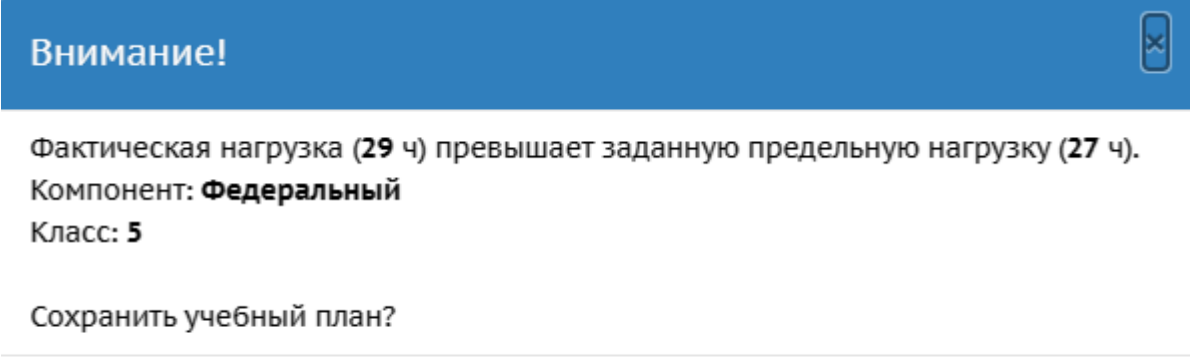

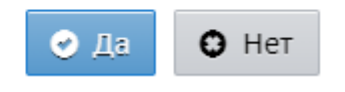

Рис. 8